# **How to Request a New P-Card Student Life**

## **Steps to Take**

- 1. Log int[o Concur](concur.ucsd.edu) using your Single Sign-On
- 2. Click on the **Requests** module at the top of the page, the Requests module homepage will display

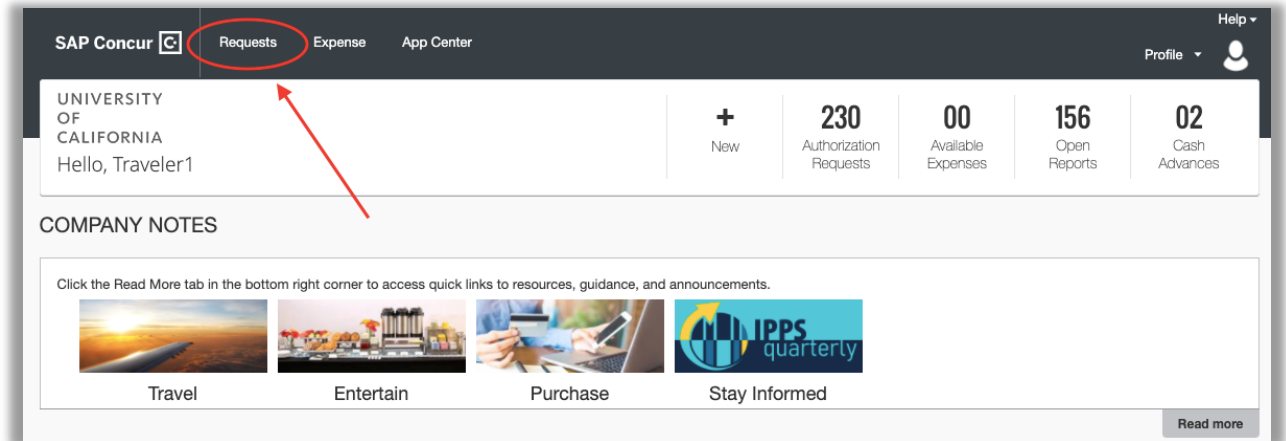

3. Select **New Request** from the Task Bar

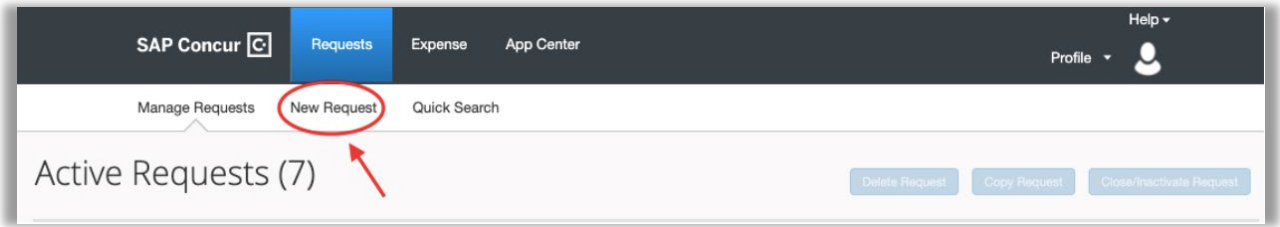

### 4. The **New Request** page will display

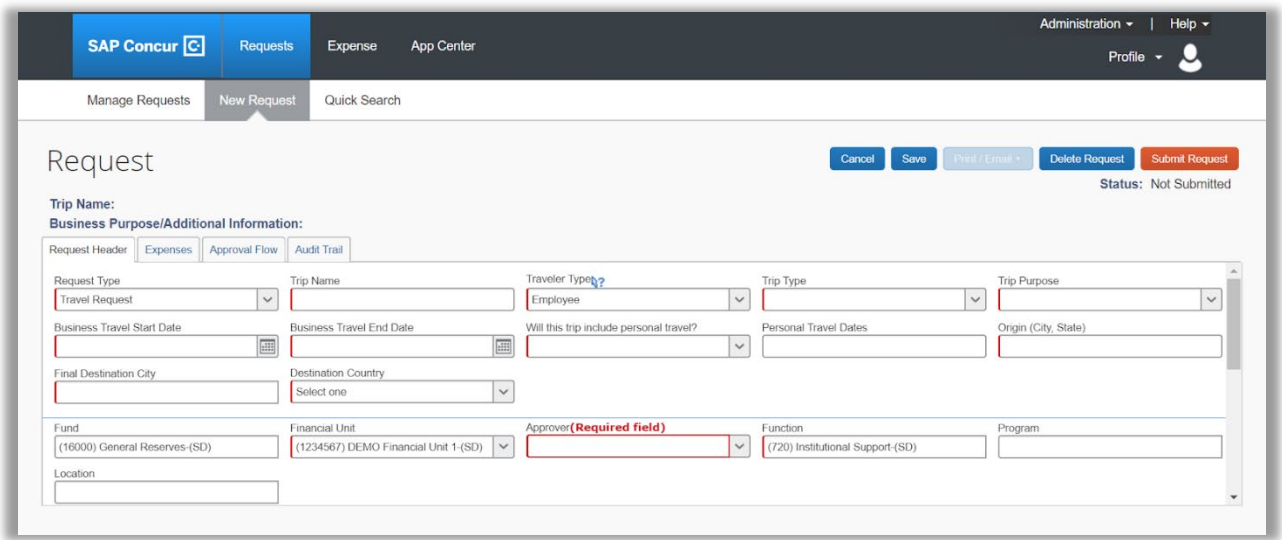

5. In **Request Type**, select **Card & Payment Products Request**, this will update the form to the **Card & Payment Products** form

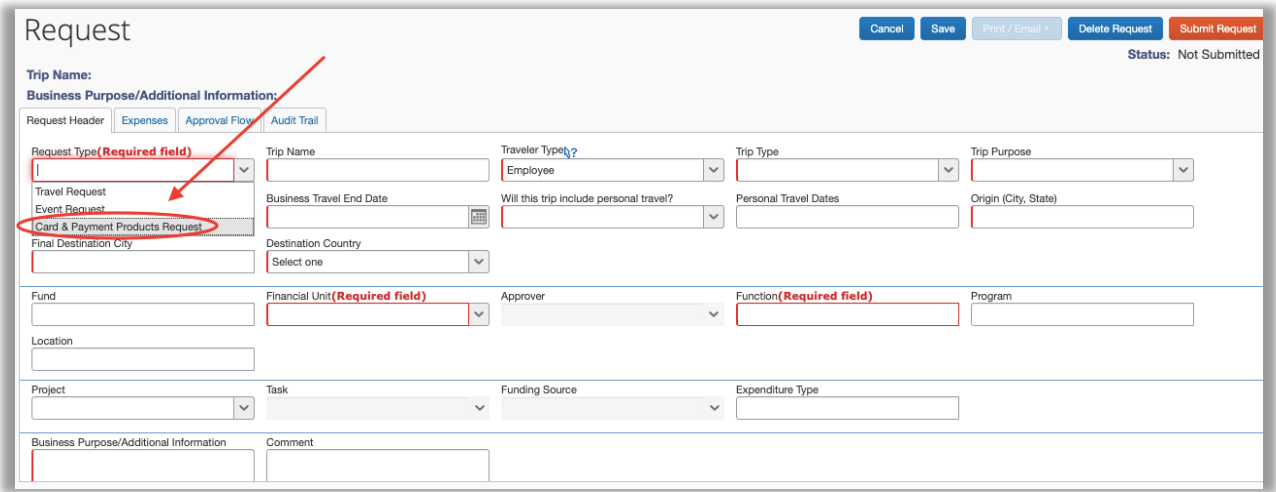

6. In **Date**, select the Calendar icon and select **Today** to autofill the date, or manually enter today's date

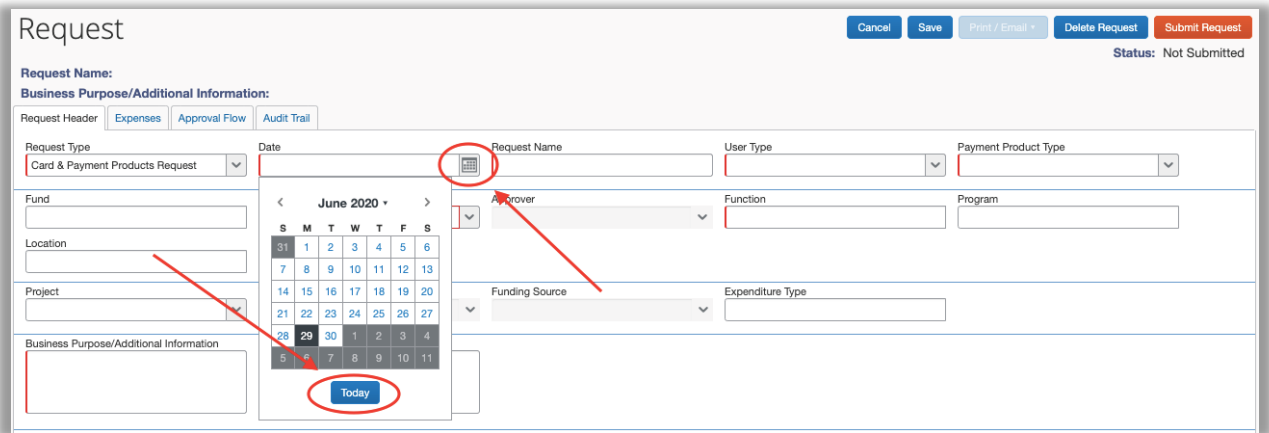

### 7. In **Request Name**, enter **New Card Request**

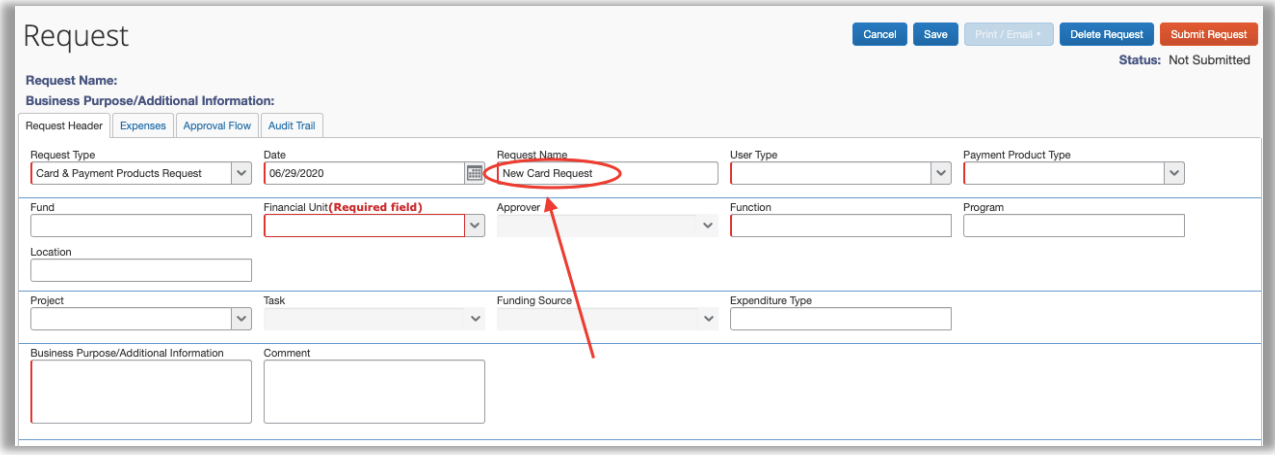

8. In **User Type**, select **UCSD Employee**. \*Please remember, UCOP (UC Office of the President) uses Concur as well, so please make sure to select **UCSD**

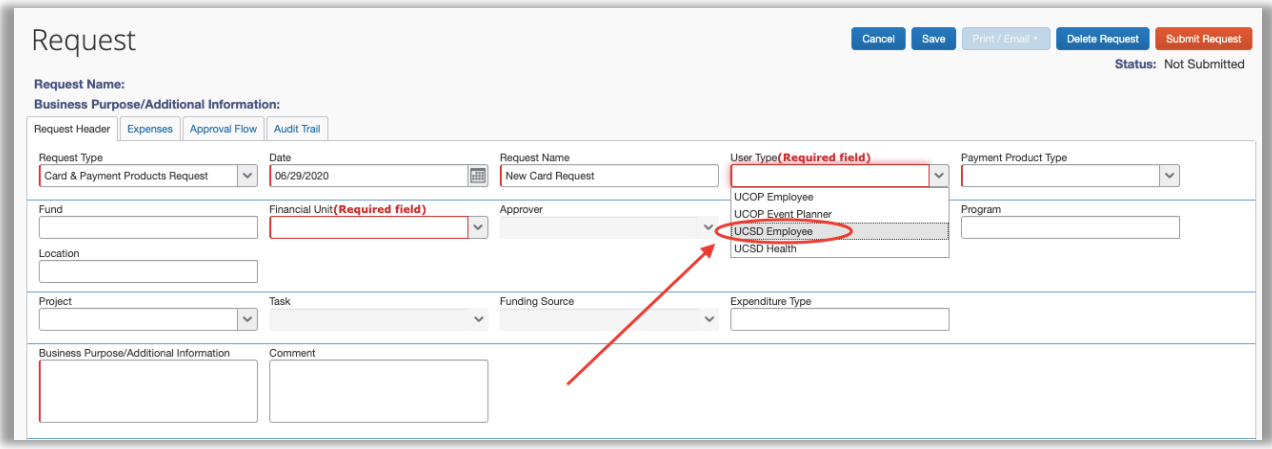

9. In **Payment Product Type**, select **UCSD Procurement Card.** \*Please remember, UCOP (UC Office of the President) uses Concur as well, so please make sure to select **UCSD**

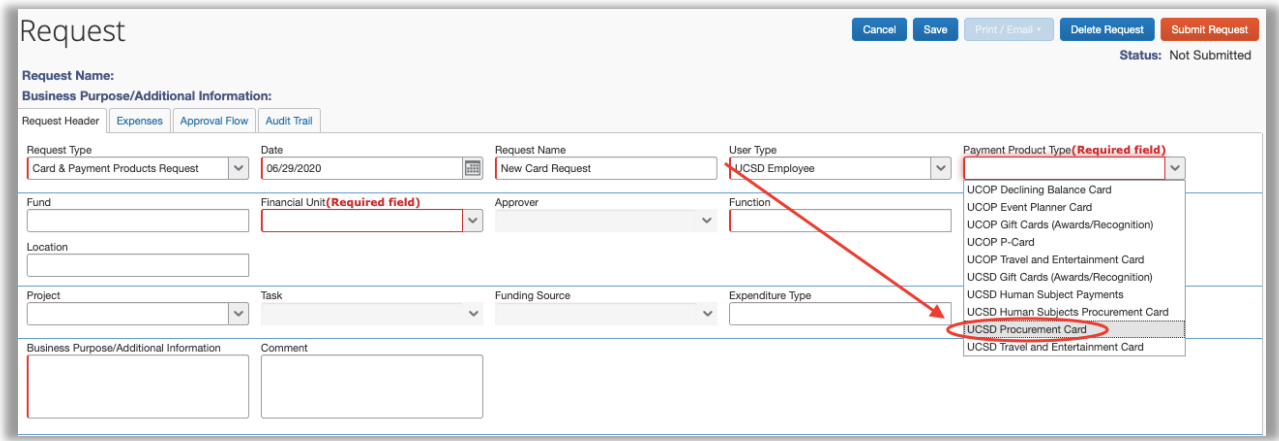

10. Enter the Chart of Account (COA) information your card should be primarily attached to. Fill out the red highlighted fields, circled items are the minimum required financial information, include any additional financial information (i.e. Project and Task numbers) if necessary. Your Department Supervisor should be listed as the Approver.

\*\*If you have questions on what to enter for the COA, please speak with your supervisor or fund manager.

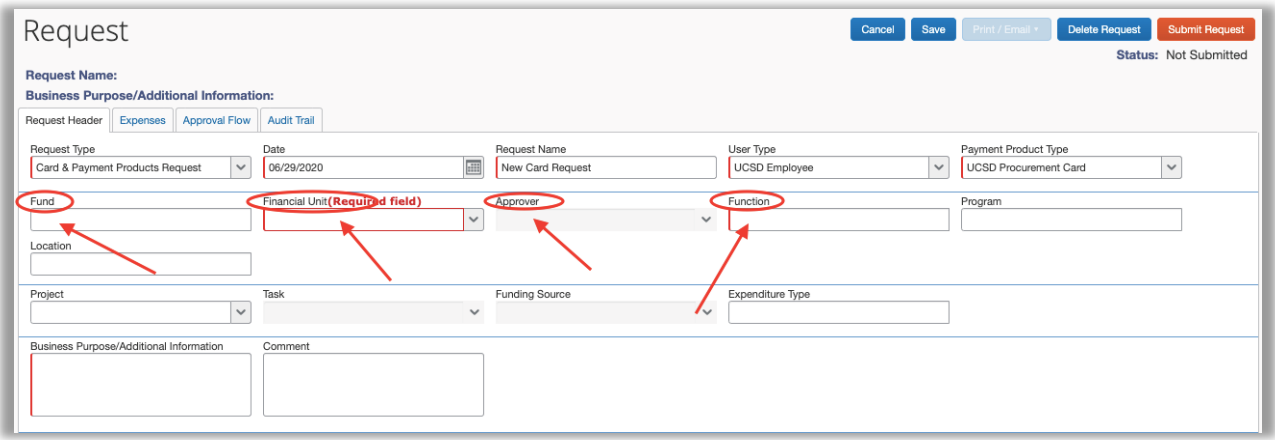

11. In the **Business Purpose/Additional Information** section, please enter the **Business Purpose** for the New Card. The general purpose for Student Life is: Purchases related to Student Programming Activities for (list your unit/department)

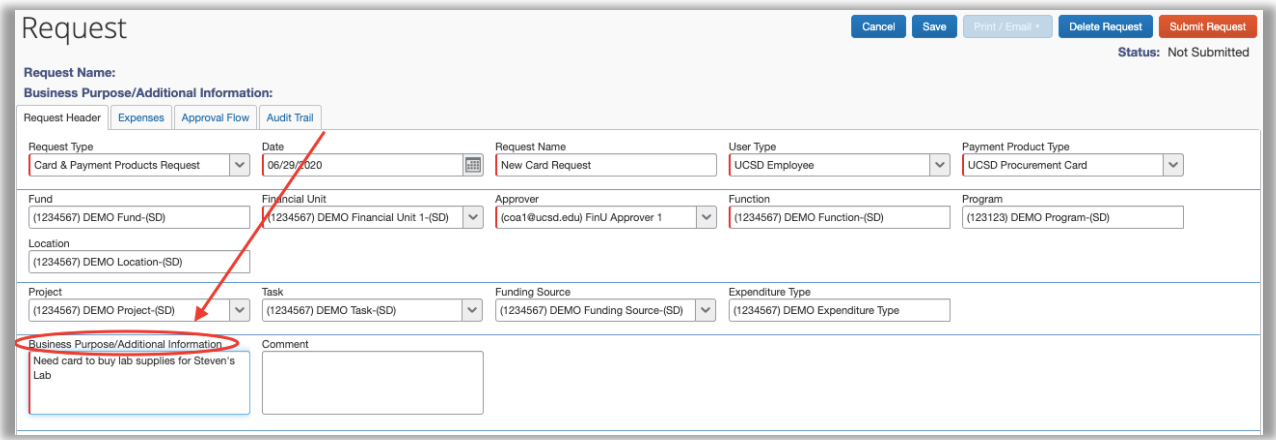

### 12. Click **Save**

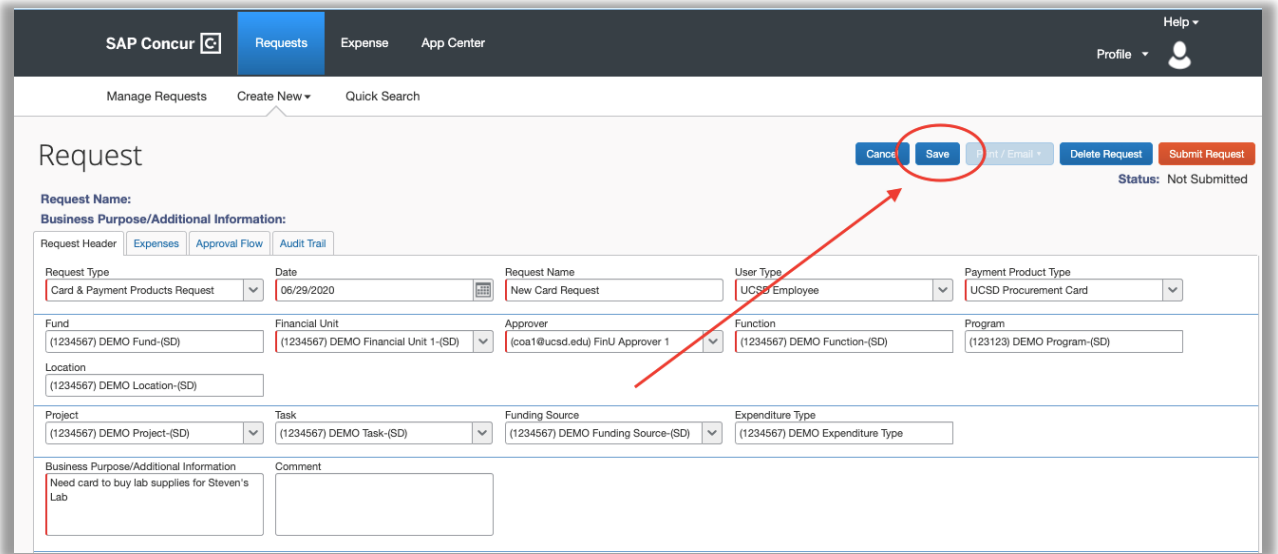

13. Navigate to the **Expenses** tab (not the Expense module at the top of the page)

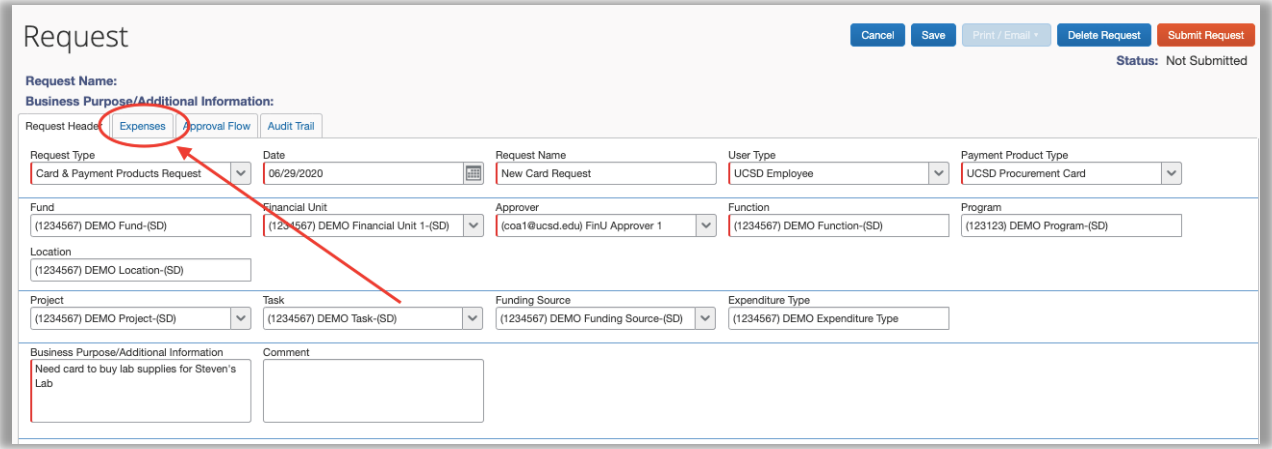

## 14. The **Expenses** tab will display

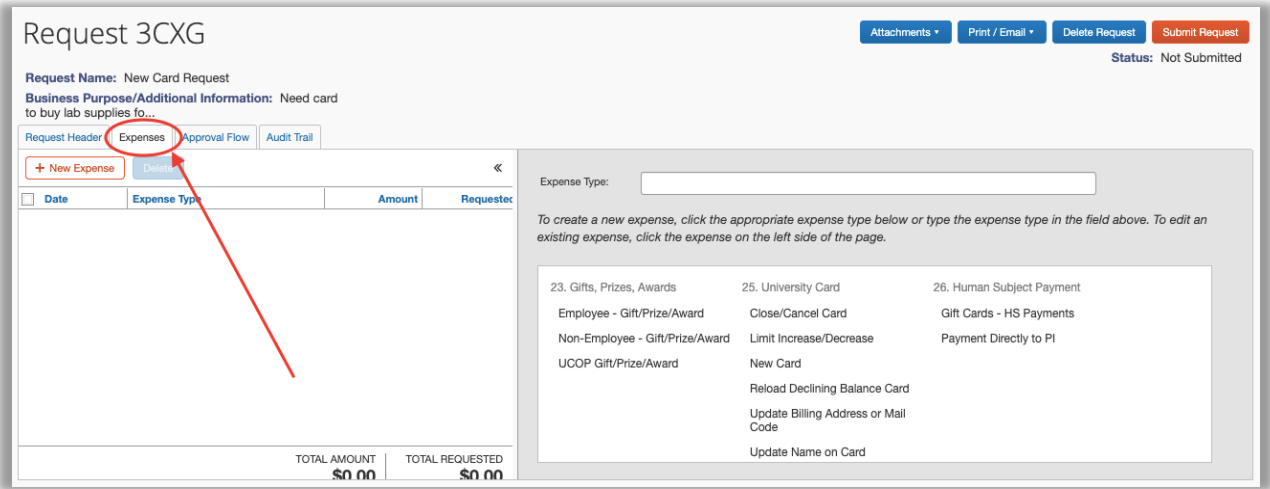

## 15. On the right side of page, in **Expense Types** select **New Card**

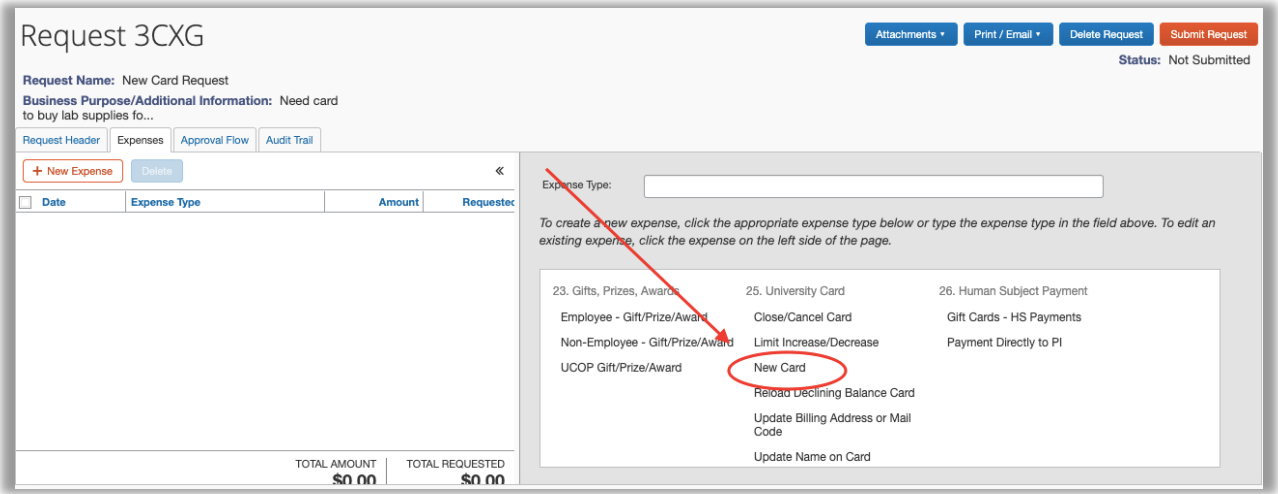

#### 16. In **Payment Product Type**, select **UCSD Procurement Card**, in **MC**, enter your mail code

17. In the **Comment** section, you can make the following requests:

- o **Send Card to Alternative Address:**
	- While campus is working remotely, exceptions are made for cards to be mailed to home addresses
	- Provide the full home address being requested in the comments
	- This is only an exception to have the **Procurement Card** sent to a home address and does not provide approval for having goods delivered to a home address
- o **Display:**
	- Enter what you would like to have displayed on the second line of your Procurement Card, this will display right below your name on the physical card
- o **Expedite Card:**
	- Provide a valid reason if the card order needs to be expedited
- o **MCC Lift:**
	- Inform the Procurement Card team if any MCC needs to be lifted
	- If you are requesting a MCC lift, provide a detailed and valid business purpose, e.g. Food for student programmatic activities only
- o **Lower the standard cycle limit and single purchase limit:**
	- \$4999 is the standard for a single purchase limit and \$10,000 is the standard for a cycle limit on a Procurement Card
	- For a lower standard limit to reduce liability, inform the Procurement Card team, e.g., RA cards, cycle limit at \$1000 and single purchase limit at \$300

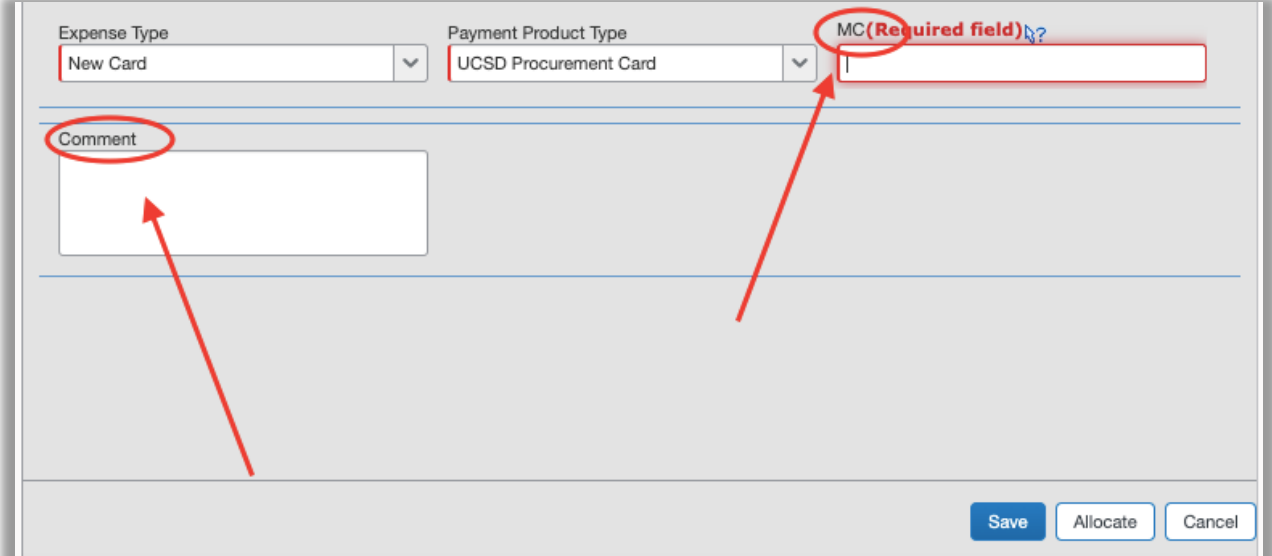

### 18. Click **Save** to add your expense

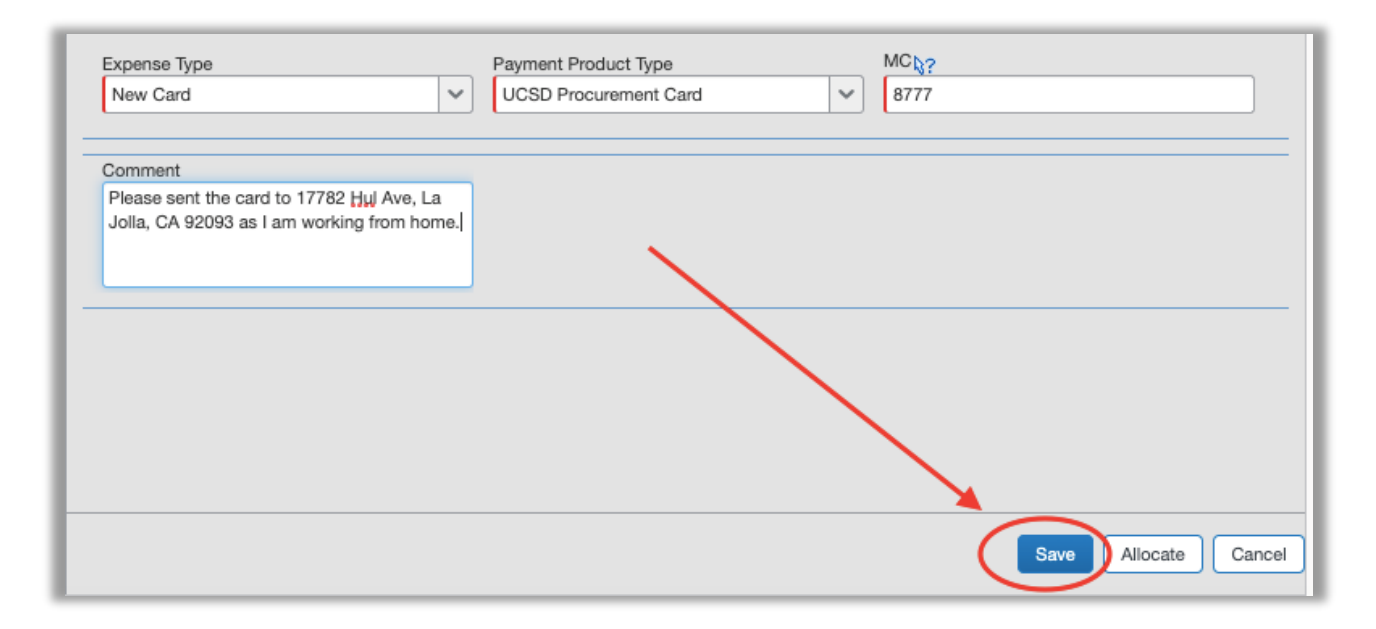

19. In **Expenses/New Expenses**, a line item will display on the left side of the page for **New Card** request

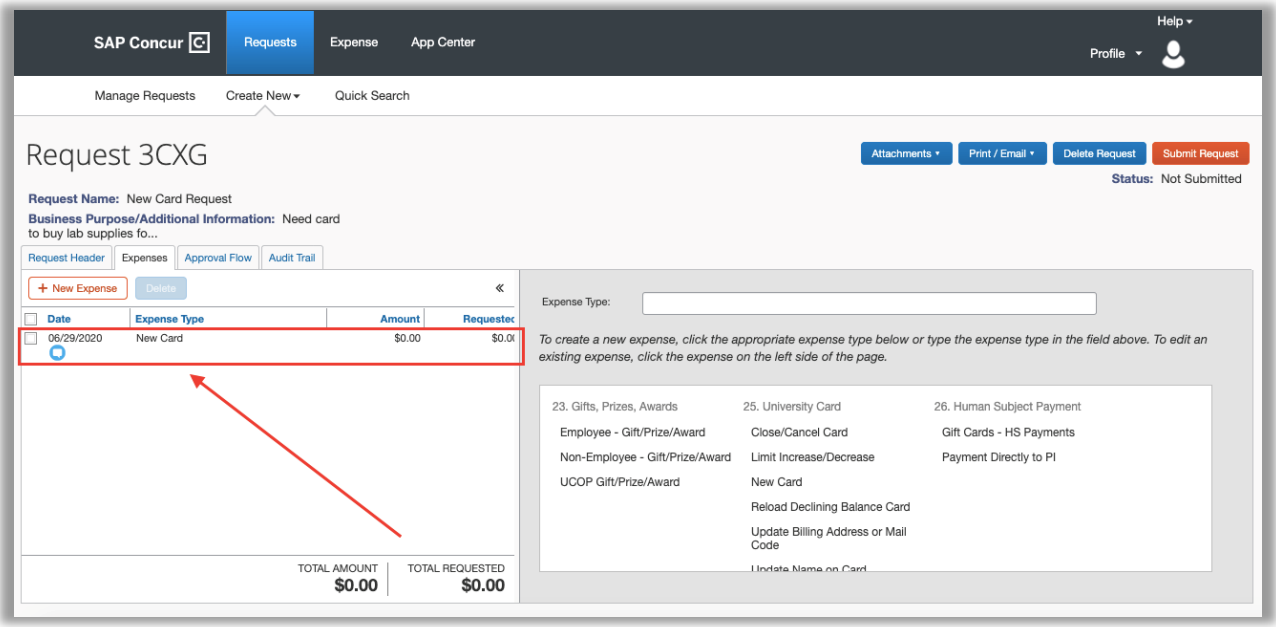

### 20. To add the required attachments, in upper right, select **Attachments,** select **Attach Documents**

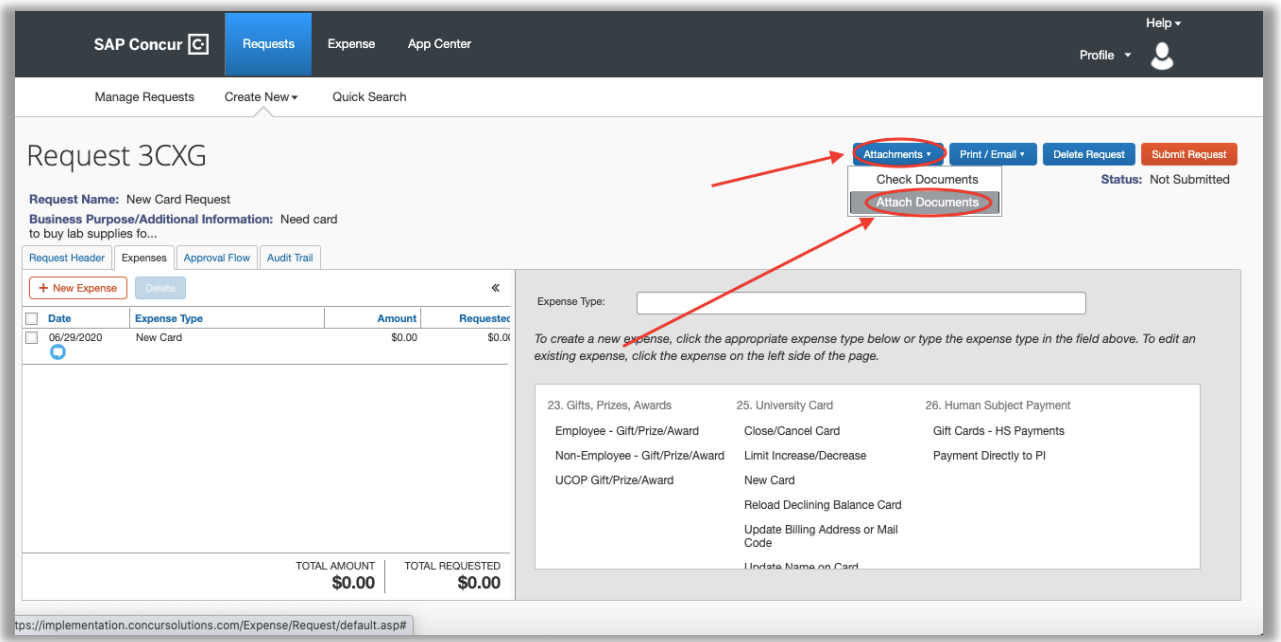

### 21. Select **Browse** to select a file and attach the **Required Documents for a New Card Request**:

[University Procurement Card Program](https://uc.sumtotal.host/core/pillarRedirect?relyingParty=LM&url=https:%2F%2Fuc.sumtotal.host%2Flearning%2Fapp%2Fmanagement%2FLMS_ActDetails.aspx%3FUserMode%3D0%26ActivityId%3D397247%26ClassUnderStruct%3DFalse%26CallerUrl%3D%2Flearning%2Flearner%2FHome%2FGoToPortal%3Fkey%3D0%26SearchCallerURL%3Dhttps%253A%252F%252Fuc.sumtotal.host%252Fcore%252FsearchRedirect%253FViewType%253DList%2526SearchText%253Dprocurement%25252520card%2526startRow%253D0%26SearchCallerID%3D2) Completion Certificate (16 min training)

[Procurement Card Cardholder Agreement.](https://blink.ucsd.edu/_files/buying-tab/ways-to-buy/new-agreement-march19.pdf) Procurement Card team is only accepting the most up to date **Cardholder Agreement,** attached here

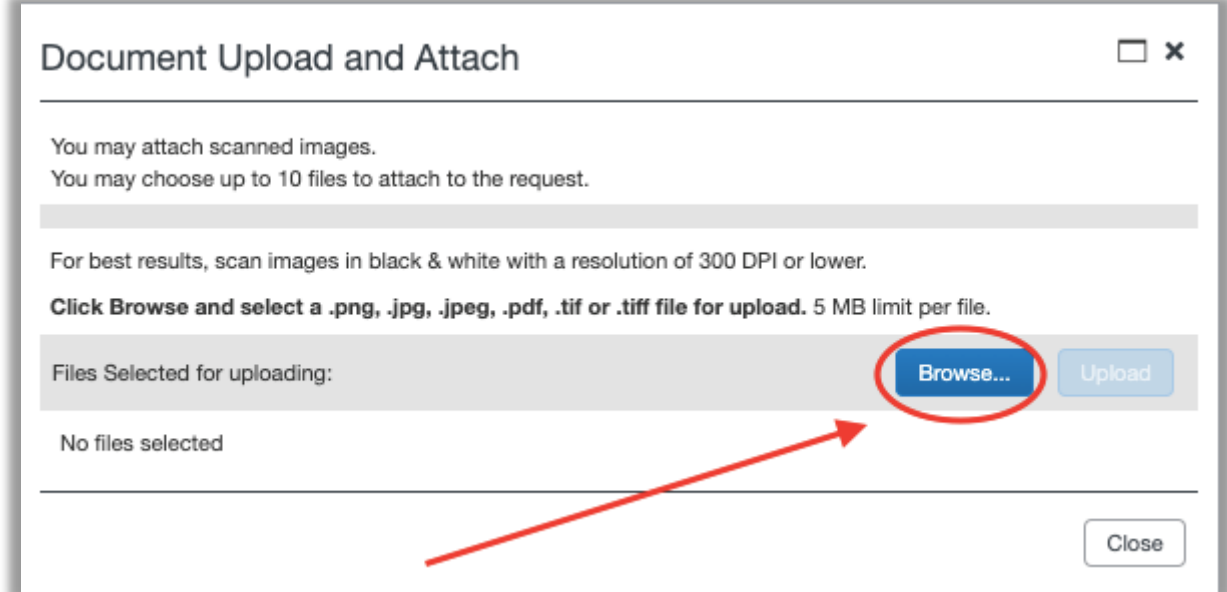

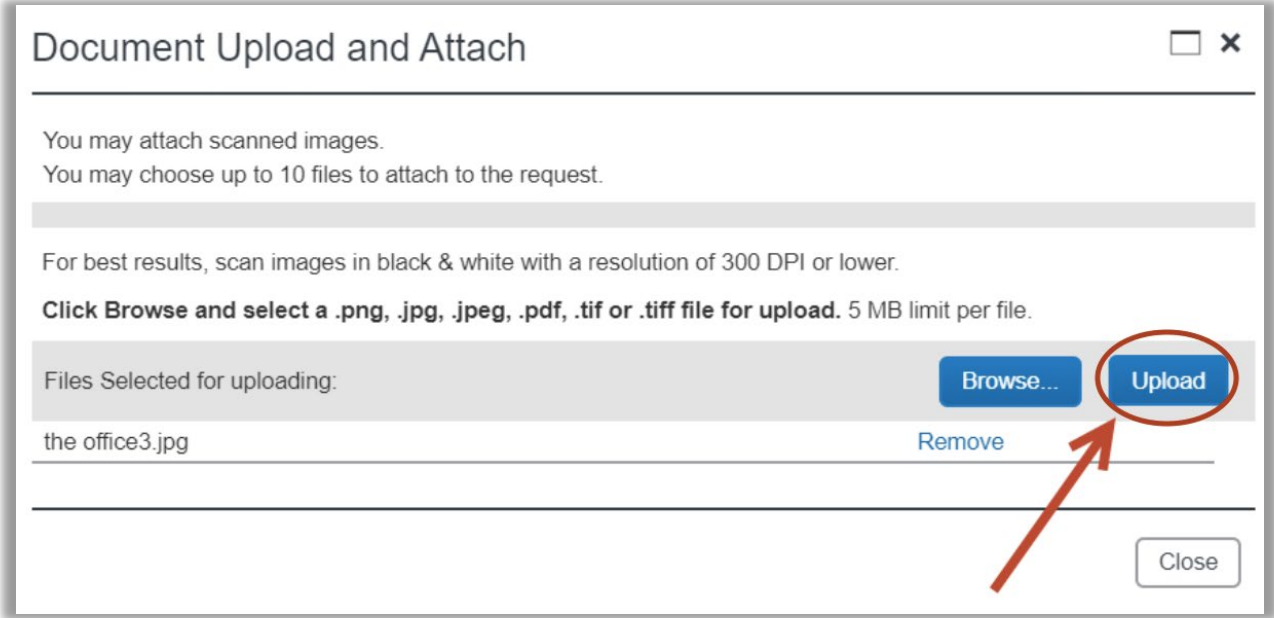

23. Select **Submit Request** and in **Final Review**, select **Accept & Submit** to submit your request

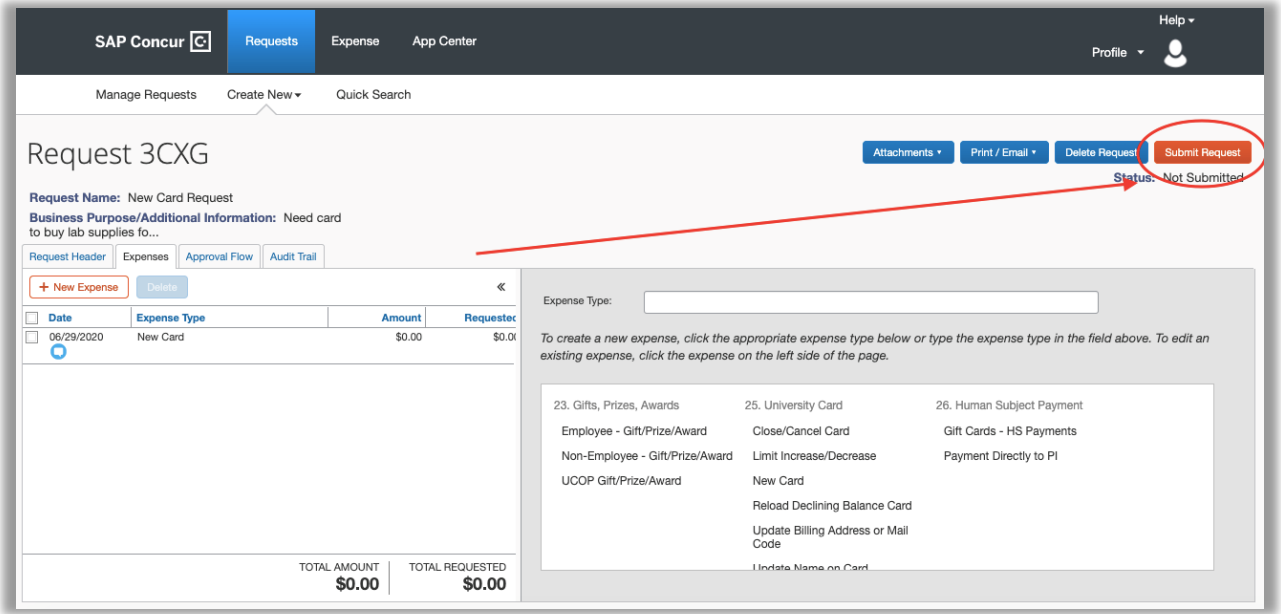

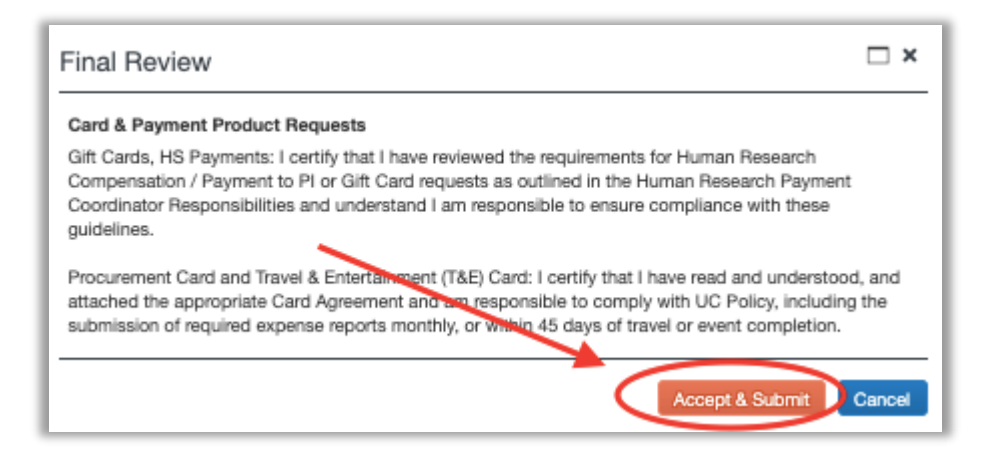

24. Once the Procurement Card team has received your request, your card will be ordered and mailed

- $\circ$  Card will arrive within 7-10 business days<br> $\circ$  For any tracking related inquiries, please co
- For any tracking related inquiries, please contact U.S Bank at **(800) 344-5696**

If you still have questions or need additional assistance, please submit [a ticket](https://support.ucsd.edu/finance?id=sc_cat_item&sys_id=48a60e85dbbb8014dbd6f2b6af961999)